# QPTS-B2209.3.19.CWE001.200825

# Release Notes

Zhejiang Uniview Technologies Co., Ltd.

No part of this document may be reproduced or transmitted in any form or by any means without prior written consent of Zhejiang

Uniview Technologies Co., Ltd.

The information in this document is subject to change without notice.

### **Keywords: release introduction, restrictions and precautions, important updates, version installation and upgrade guide**

**Abstract:** This document describes the release reason, restrictions, known defects, and problems solved of the version.

#### **Abbreviations**

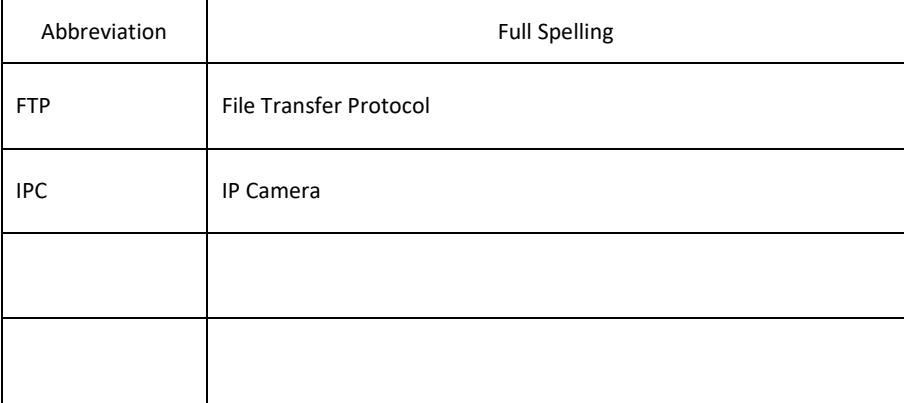

## Contents

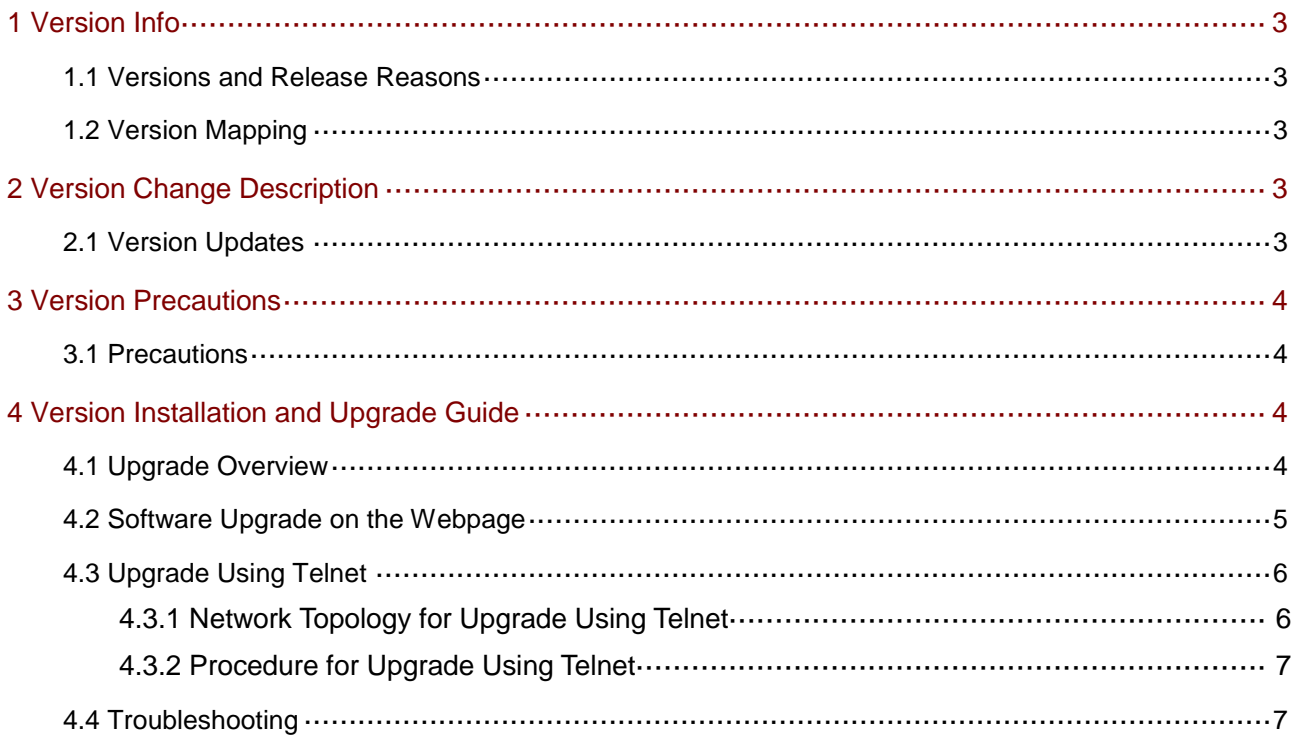

## <span id="page-3-1"></span><span id="page-3-0"></span>1.1 Versions and Release Reasons

#### Table 1-1 Versions and Release Reasons

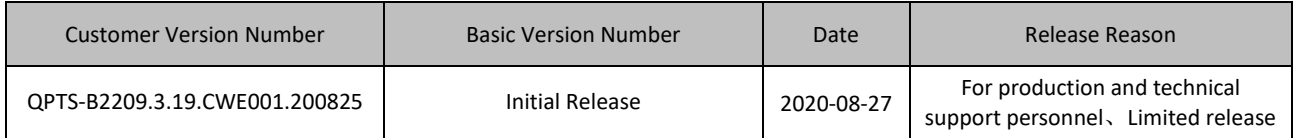

## <span id="page-3-2"></span>1.2 Version Mapping

#### Table 1-2 Mapping Table

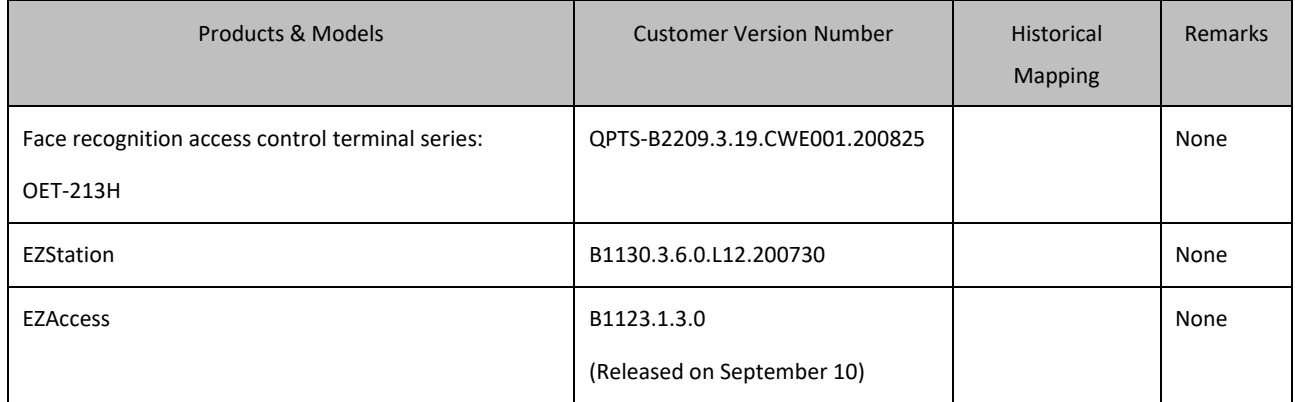

# <span id="page-3-3"></span>**2 Version Change Description**

## <span id="page-3-4"></span>2.1 Version Updates

#### QPTS-B2209.3.19.CWE001.200825

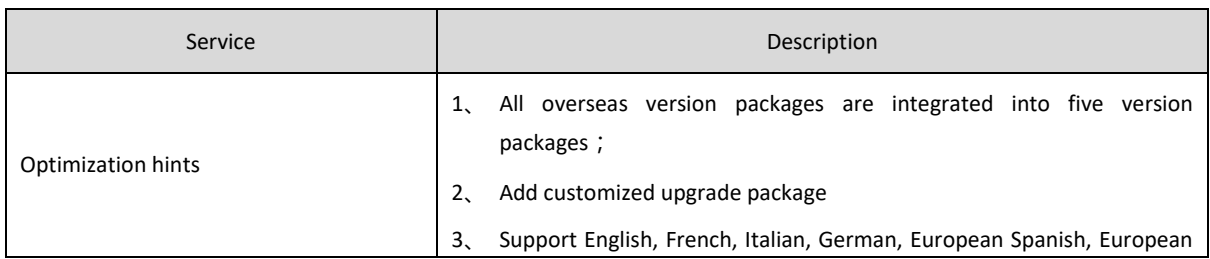

# <span id="page-4-0"></span>**3 Version Precautions**

## <span id="page-4-1"></span>3.1 Precautions

1. This version involves multiple default configuration changes. Upgrading from a lower version to this version requires restoring the default configuration.

2. When the firmware of temperature module upgrade failed, you can repair it in the system-maintenance interface.

<span id="page-4-2"></span>3. The supporting software version of EZACESS will be released on September 10th

# **4 Version Installation and Upgrade Guide**

## <span id="page-4-3"></span>4.1 Upgrade Overview

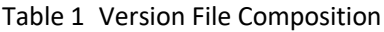

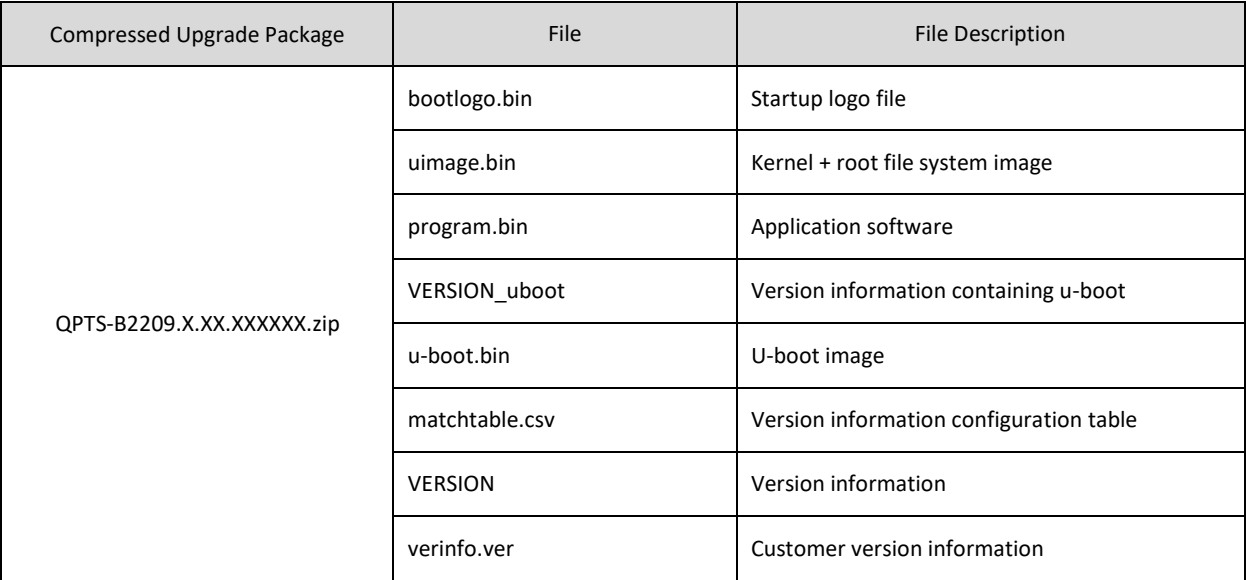

#### **I. Version Upgrade Modes**

Currently, a version can be upgraded by using the webpage or Telnet.

## **AUTION!**

- 1. When upgrade on the webpage fails, Telnet can be used.
- 2. For upgrade using Telnet, the FTP software needs to be used. For details of the software, see section 4.3.
- 3. Upgrade through WEB/Telnet involves uimage.bin, program.bin, and VERSION.

#### **II. Preparations for Upgrade**

1. Decompress the version file (QPTS-B2209.X.XX.XXXXXX.zip) to the same directory as the version file. The figure

below shows the content of the directory after the decompression.

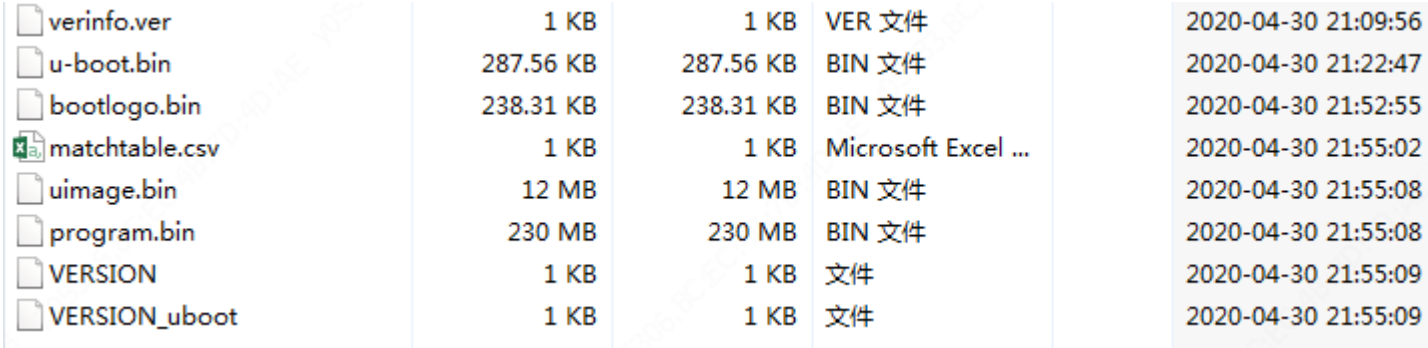

2. For upgrade on the webpage, select the compressed version package. For upgrade through Telnet, set the FTP

server path to the folder of the decompressed version installation package.

### <span id="page-5-0"></span>4.2 Software Upgrade on the Webpage

1. Log on to the webpage as the admin user (default password: 123456).

#### 2. Choose **System** > **Maintenance**.

3. Click the **Browse** button on the **Software Upgrade** module, select the desired version file package (QPTS-B2209.3.15.200430.zip) in the displayed file loading window, and click **OK** to return to the software upgrade page.

4. After the **Upgrade** button becomes available, click it to start upgrade. During the upgrade, other operations are unavailable on the page.

5. After successful upgrade, the system displays "Upgrade succeeded. Please log in again after restart."

## <span id="page-6-0"></span>4.3 Upgrade Using Telnet

## CAUTION!

- 1. If upgrade on the webpage is available, this mode is not recommended.
- 2. For upgrade through Telnet, FTP needs to be installed on the PC.

#### **FTP Introduction**

The File Transfer Protocol (FTP) is used for file transfer on the Internet. The FTP server software provides storage space on the Internet and supplies services in FTP. The FTP client software downloads files from or uploads files to an FTP server in FTP.

The PC needs to be installed with FTP server.

Connect the device LAN port and the PC by using a crossover Ethernet cable. Start the FTP program on the PC as

the server, enable anonymous user login, and set the FTP server path to the directory of the version file.

## CAUTION!

1. The FTP server needs to be purchased and installed by the customer, and the software is not provided with the device.

#### <span id="page-6-1"></span>4.3.1 Network Topology for Upgrade Using Telnet

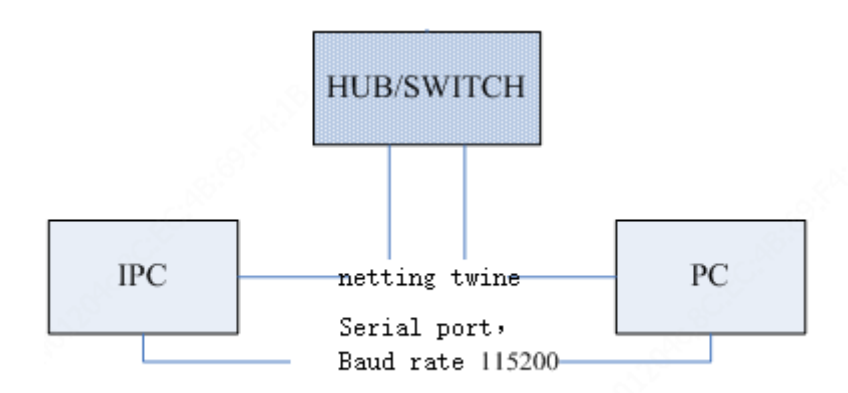

As shown in the figure above, the version file is saved on the PC that can provide FTP services, and the PC and the device are connected on the network.

#### <span id="page-7-0"></span>4.3.2 Procedure for Upgrade Using Telnet

- 1. Set the FTP server on the PC, and confirm that the network communication between the PC and the device to be upgraded is normal. (In this section, the device IP address is 192.168.0.13, and the PC IP address can be set to 192.168.0.5.)
- 2. Log in to the device using Telnet (username: root; password: 123456).
- 3. Perform upgrade:

#### **user@/root>: update 192.168.0.5 all -f**

4. After the upgrade, the device automatically restarts. Do not perform any operation during this process to complete the upgrade.

## <span id="page-7-1"></span>4.4 Troubleshooting

#### **Power failure during the upgrade or startup failure after the upgrade**

- 1. If you can connect to the device through Telnet or the serial port, perform upgrade again.
- 2. If the failure persists after the upgrade, seek help from the sales or service personnel.
- 3. If you cannot connect to the device through Telnet or the serial port, seek help from the sales or service personnel.